Zoom を用いた学校説明会への参加方法

次のいずれかを準備してください。

① インターネットに接続できるパソコン

・据え置き型パソコンの場合、ヘッドセット(ヘッドホンにマイクがついたもの)とカメラが別途必要な 場合があります。

- ・通常のノートパソコンであれば、他に必要はありません。
- ② タブレット PC(iPad、Surface 等)
- ・WiFi または LTE(4G)/5G でインターネットに接続している状態のもの。
- ③ スマートフォン

パソコンの場合

1.送られてきたメールに記載されている URL を説明会時間内にクリックしてください。

磐城緑蔭説明会さんがあなたを予約された Zoom ミーティングに招待しています。 Zoom ミーティングに参加する https://zoom.us/j/5316502851?pwd=K3V0cDZYcntJ5aUI2N2JDSWp3VEE0UT09

2. Zoom をインストールしていない場合(ブラウザから参加することができます)

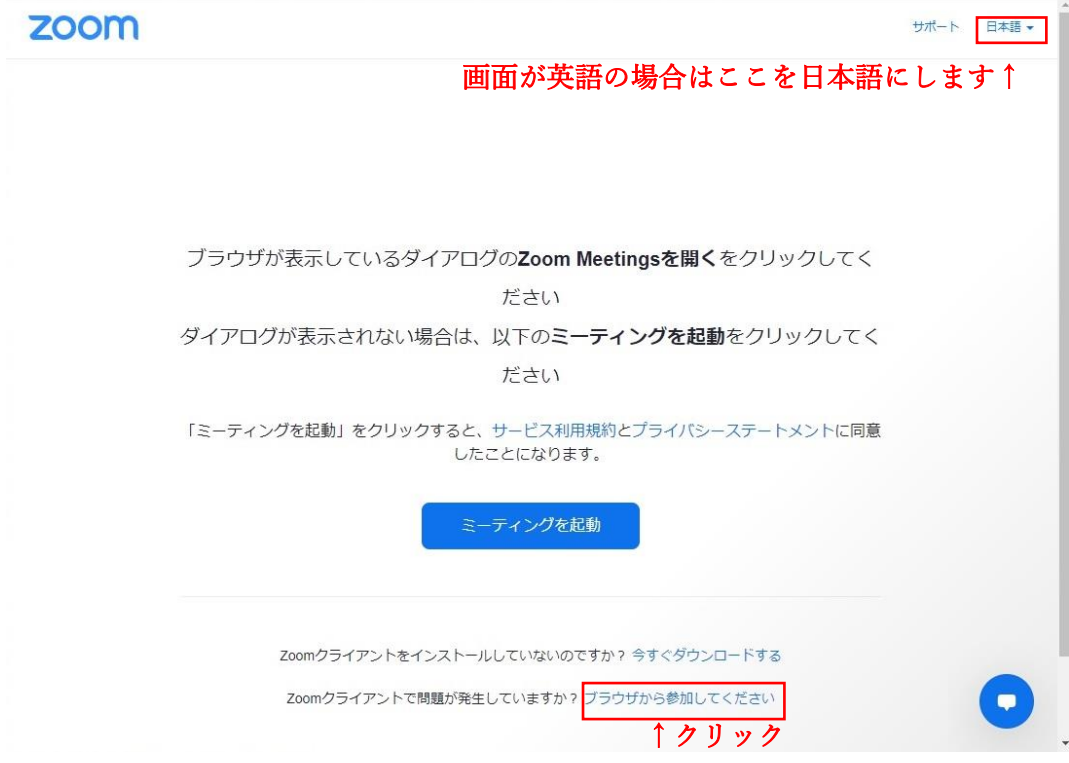

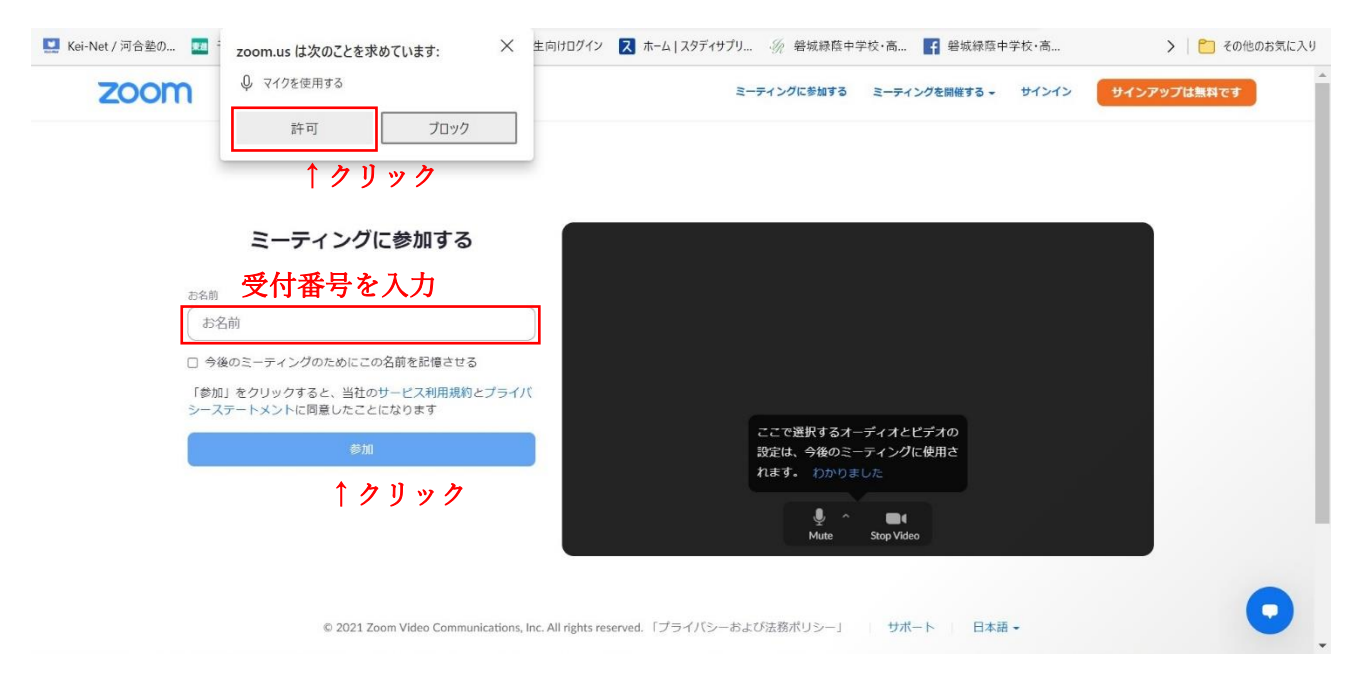

- ※「お名前」欄にはメールで通知された「受付番号」を入力してご参加ください。
- 2. Zoom をインストールしてあるパソコンの場合

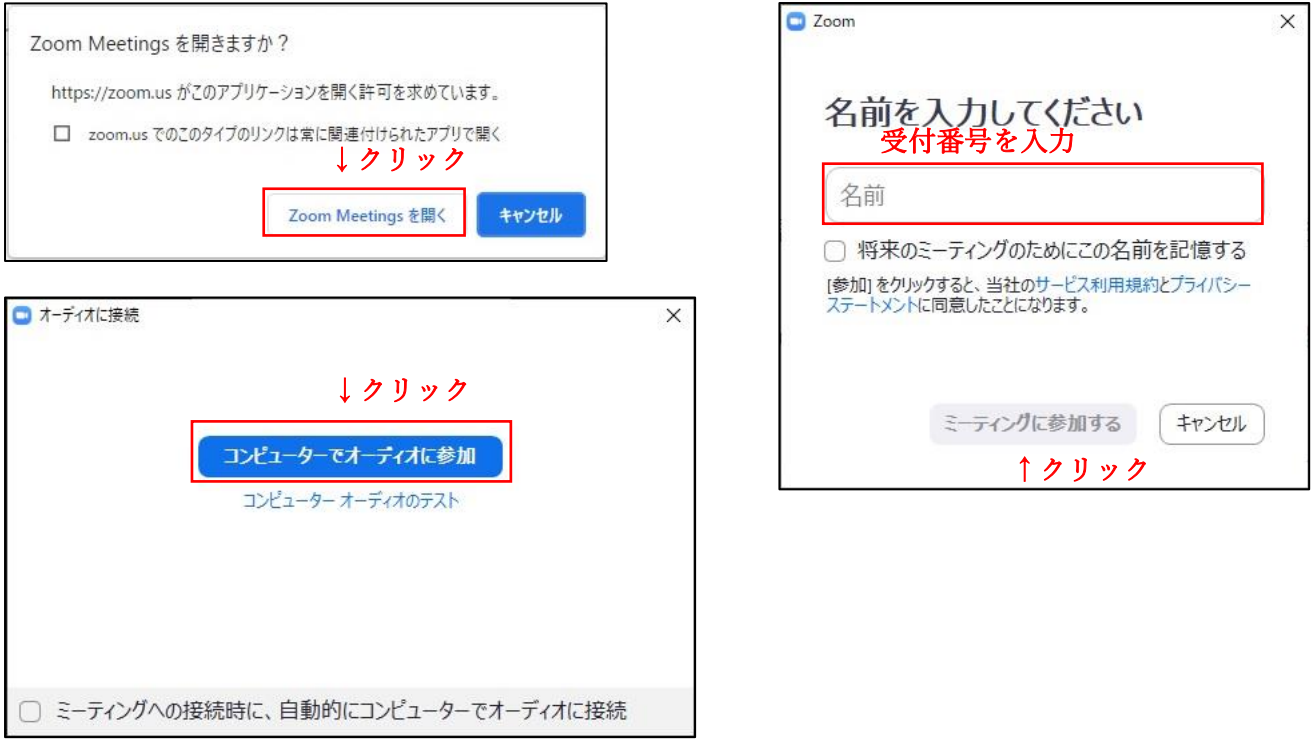

## ※「お名前」欄にはメールで通知された「受付番号」を入力してご参加ください。

これまでにお使いの設定によってはこれらの画面が表示されずに次の画面に移ることがあります。

3.受付待ちの状態です。この画面でしばらくお待ちください。

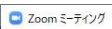

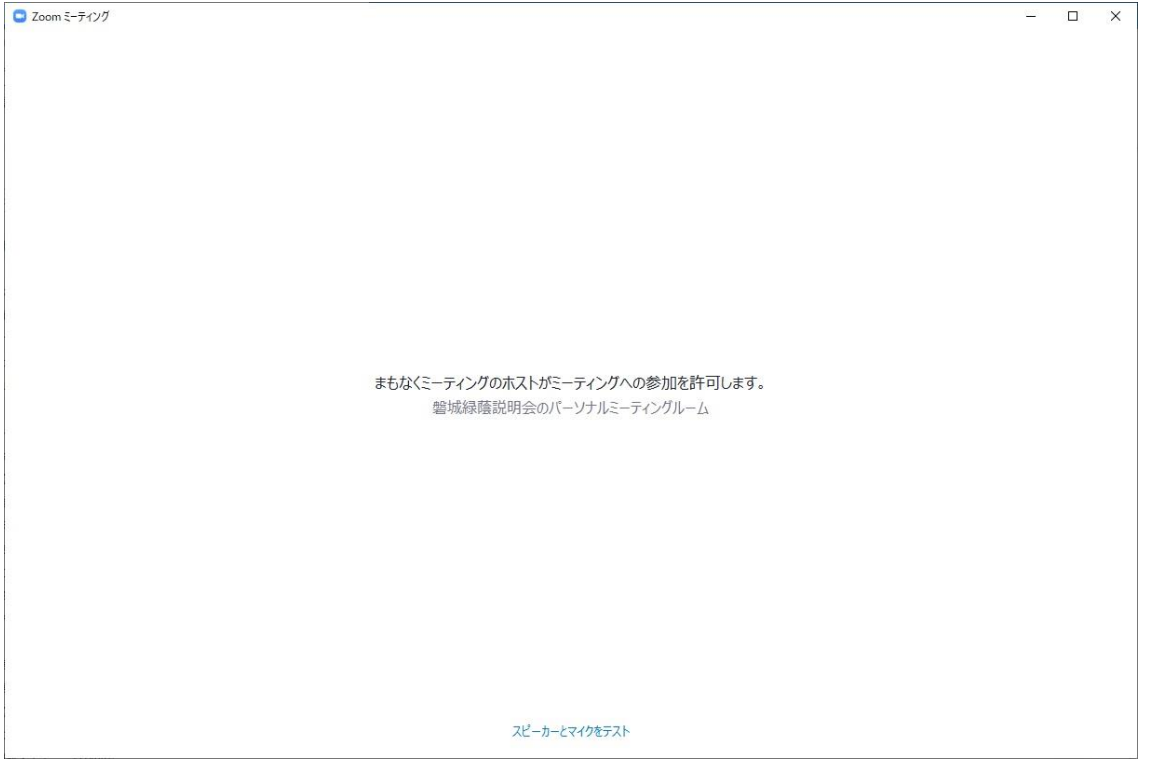

4.参加中

お名前はメールで通知された「受付番号」で表示していただきます。

この画面になる前に名前を入力できなかった場合は、以下の手順で変更してください。

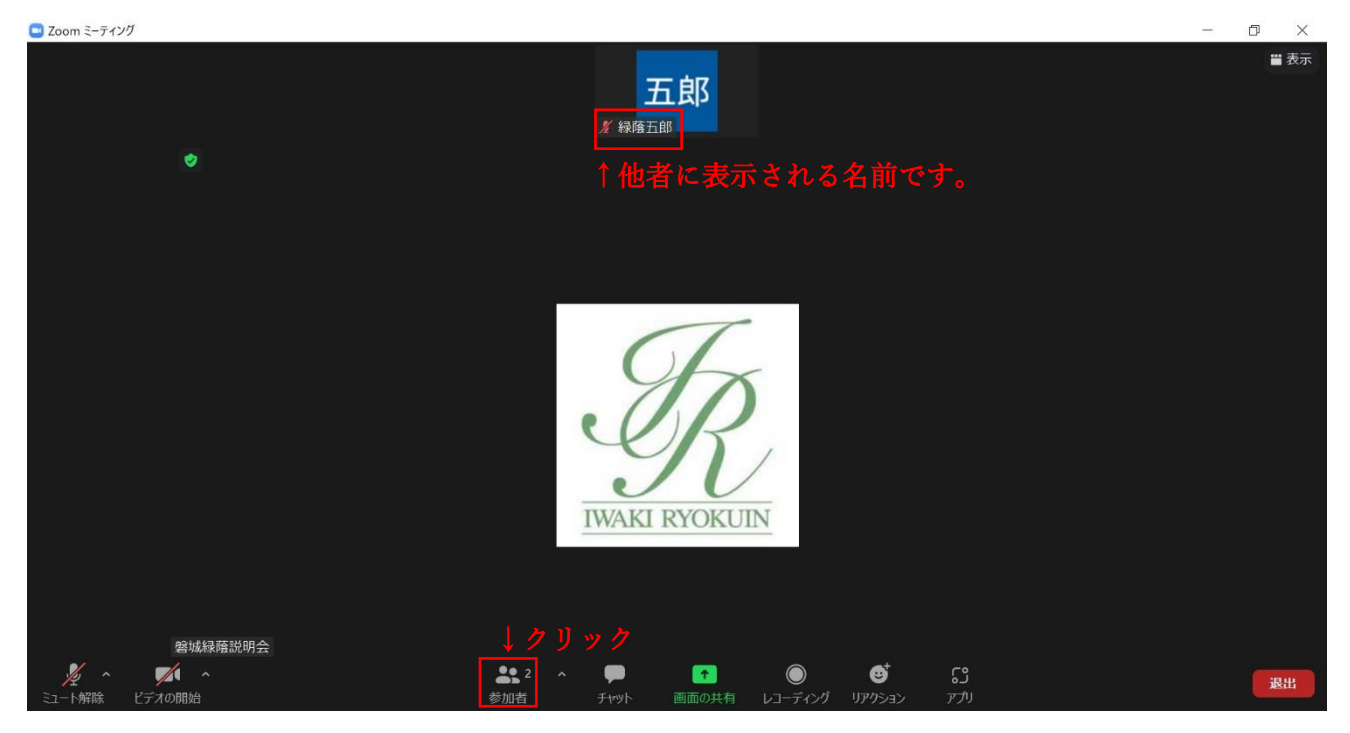

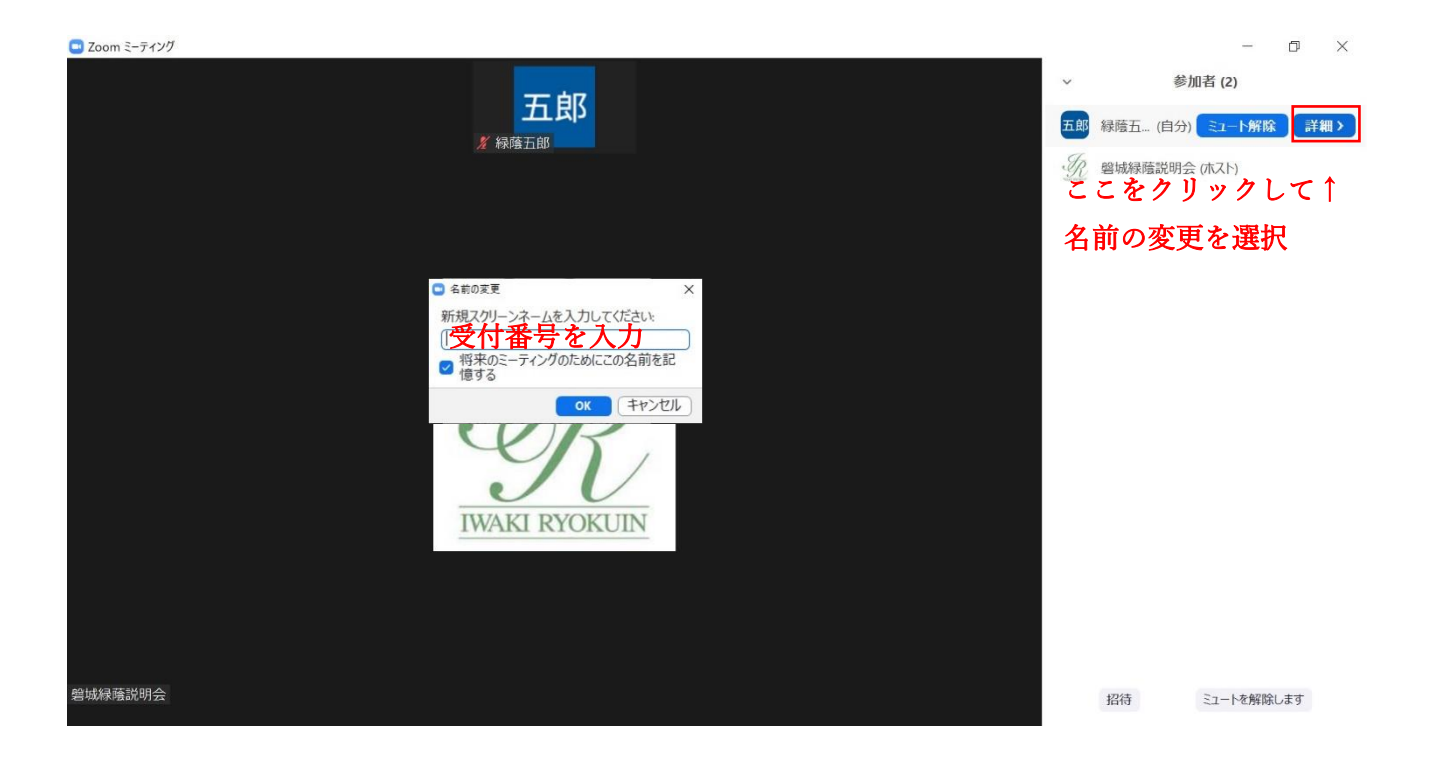

ビデオをオン、マイクをミュートの状態でご参加ください。

質疑応答の際にはマイクをオンにして発言していただきます。

画面が他の参加者で小さく分割されてしまう(ギャラリービュー)場合は、右上の表示をクリックし、ス ピーカービューを選択してください。

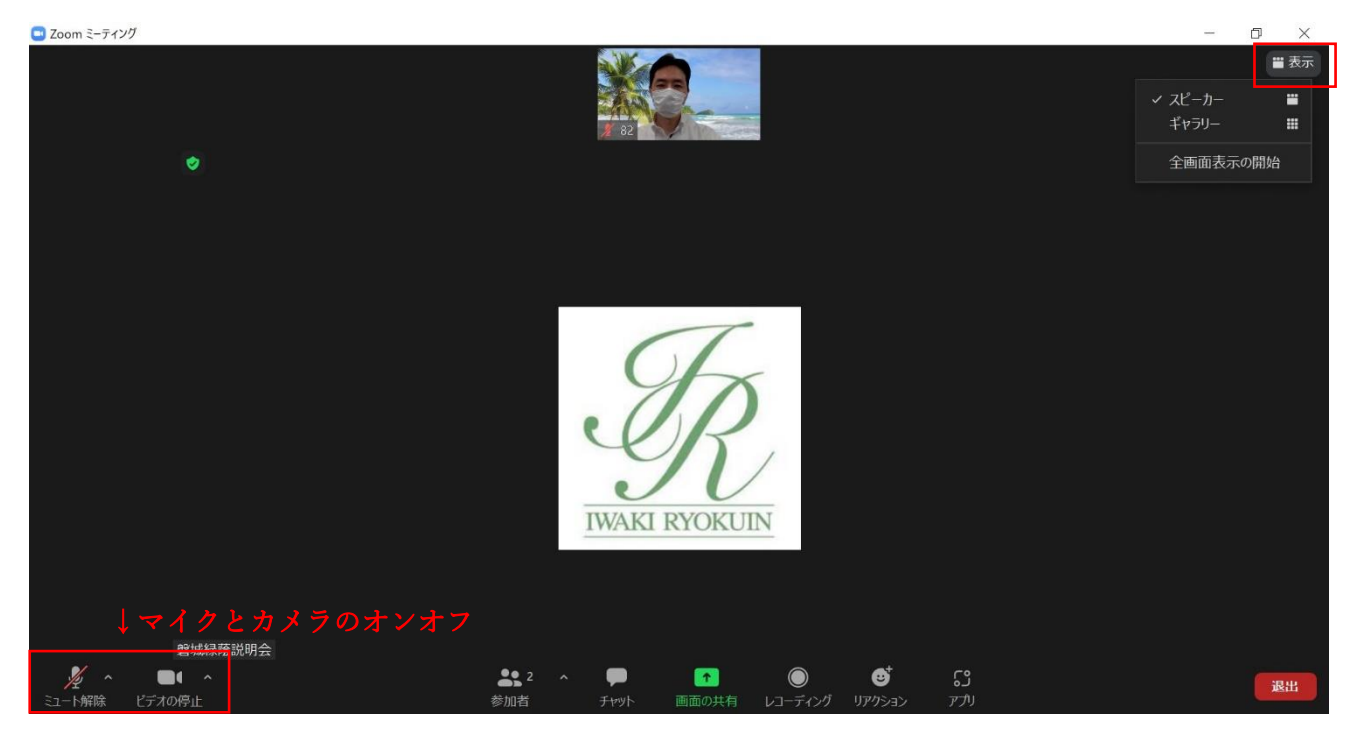

質疑応答の際には、Zoom の機能を利用して挙手をしていただきます。 質問がある場合はリアクションで「手を挙げる」を選んでください。

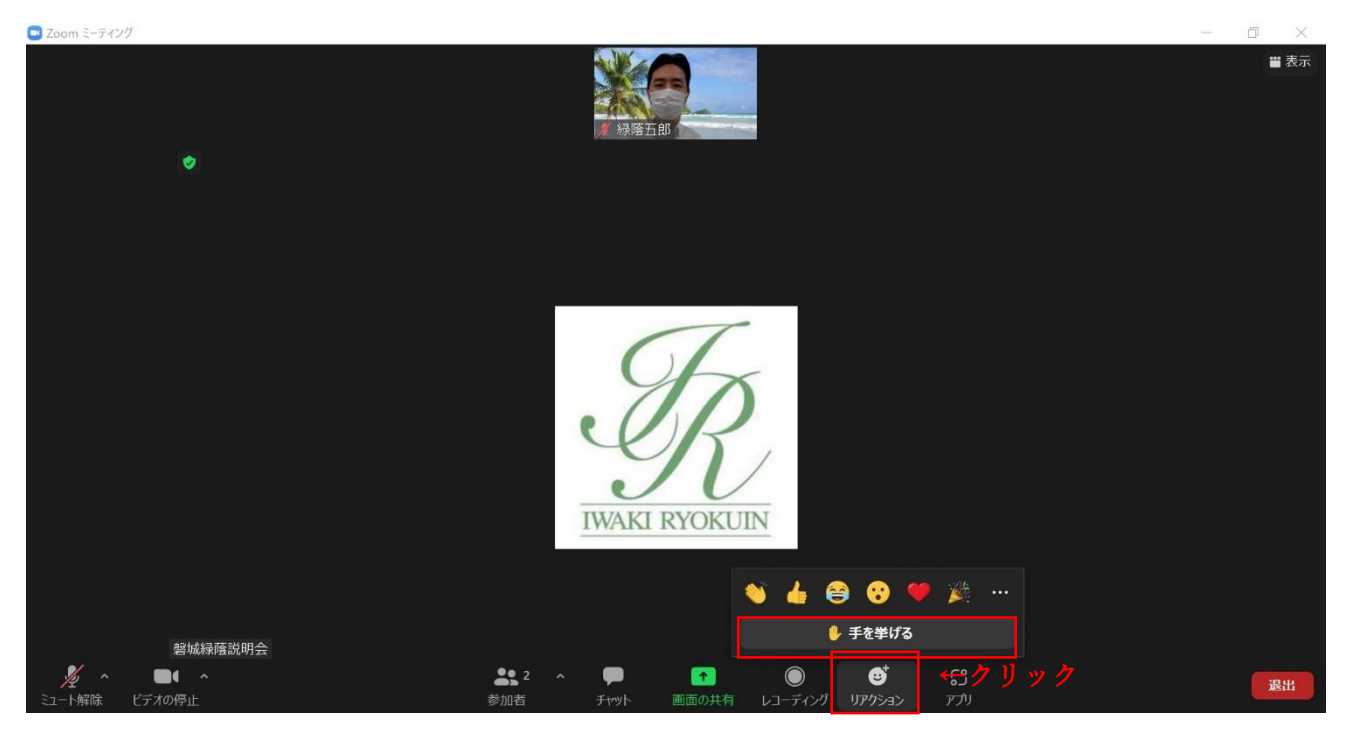

自分を映す画面内に挙手マークがつきます。

順次指名し、こちらで挙手マークを取り下げていきますので、そのままにしておいてください。

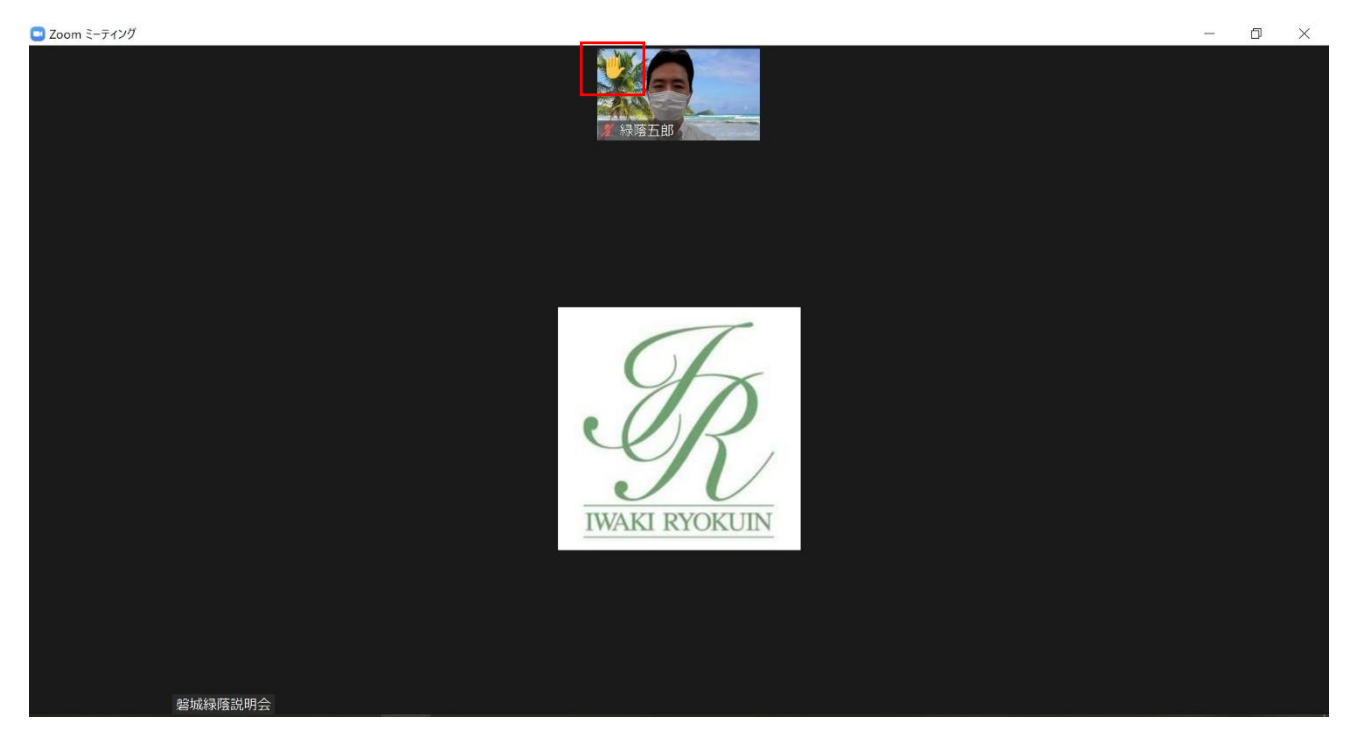

スマートフォン・タブレットの場合(操作例は WiFi 環境の iPad によるものです)

- 1.予め、「ZOOM Cloud Meetings」のアプリをインストールしてください。
- 2.送られてきたメールに記載されている URL を説明会時間内にタップしてください。

磐城緑蔭説明会さんがあなたを予約された Zoom ミーティングに招待しています。 Zoom ミーティングに参加する https://zoom.us/j/5316502851?pwcj-K3V0cDZYcntJ5aUI2N2JDSWp3VEE0UT09

3. Zoom をこれまで使ったことがない場合は、お名前の入力を求められます。

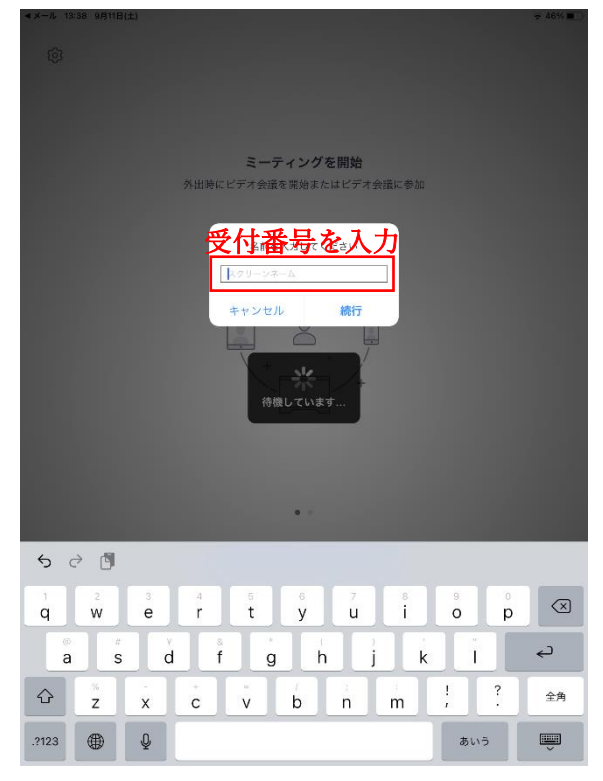

## ※「お名前」欄にはメールで通知された「受付番号」を入力してご参加ください。

これまでにお使いの設定によってはこの画面が表示されずに次の画面に移ることがあります。

4.受付待ちの状態です。この画面でしばらくお待ちください。

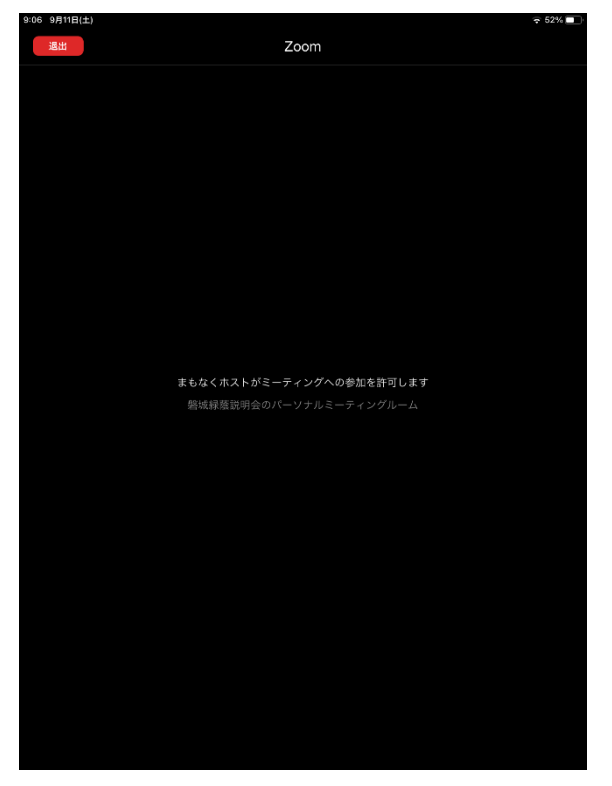

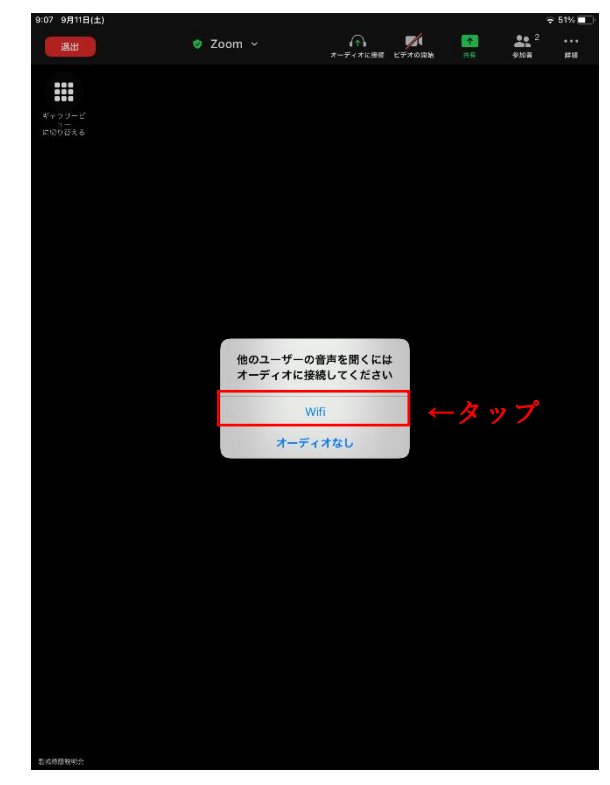

4.参加中

お名前はメールで通知された「受付番号」で表示していただきます。以下の手順で変更してください。

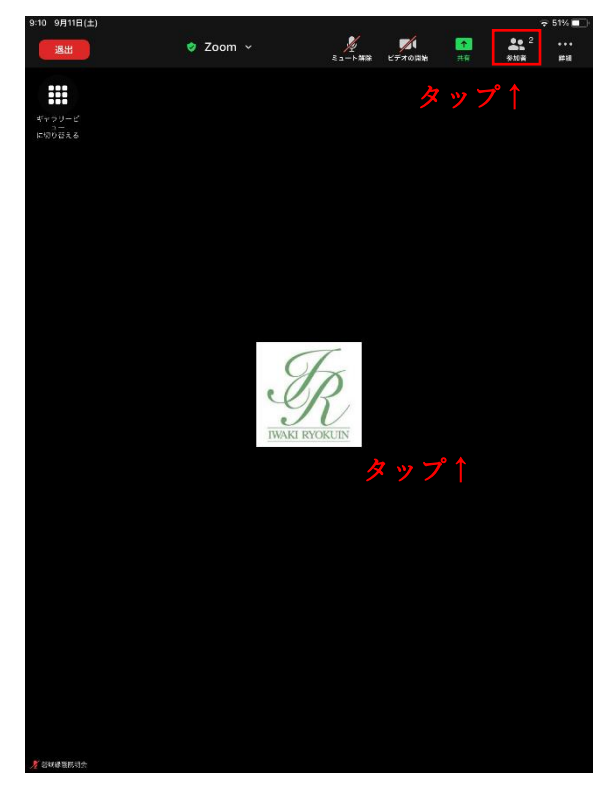

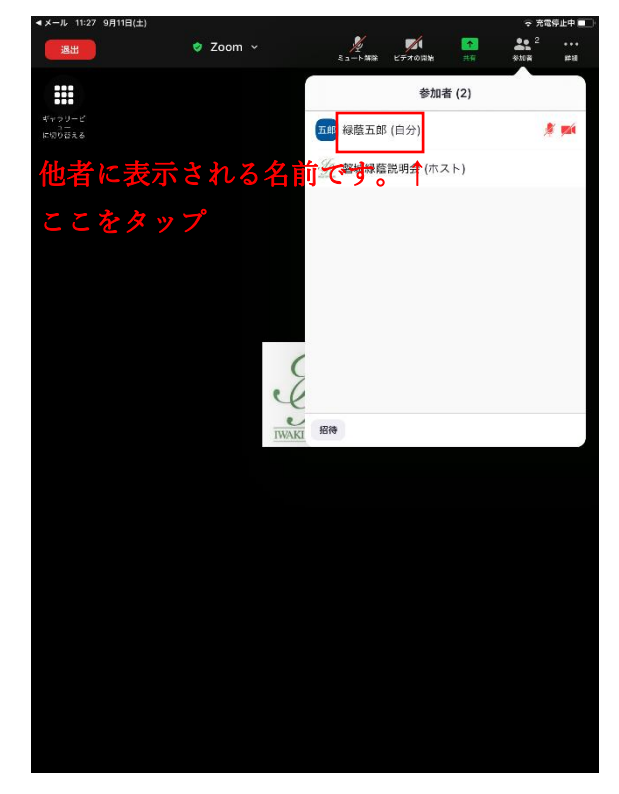

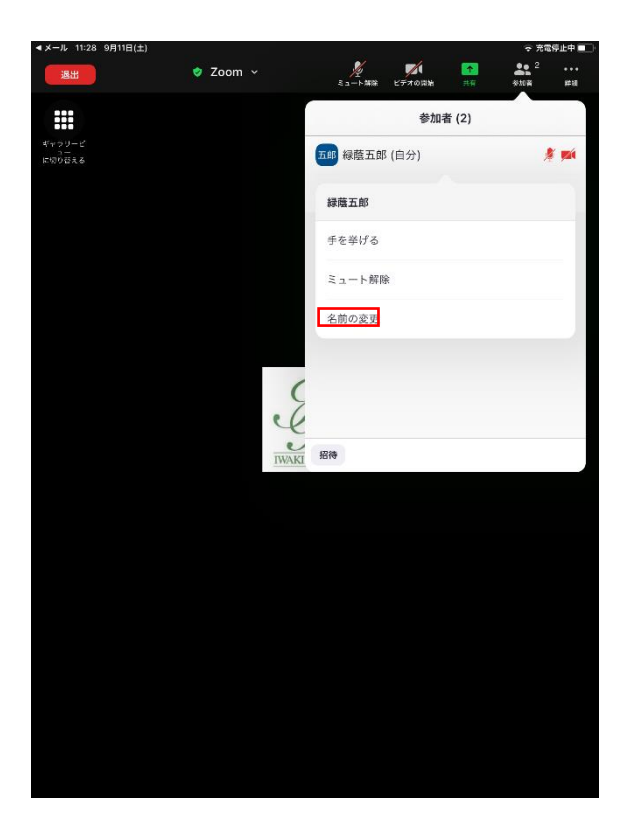

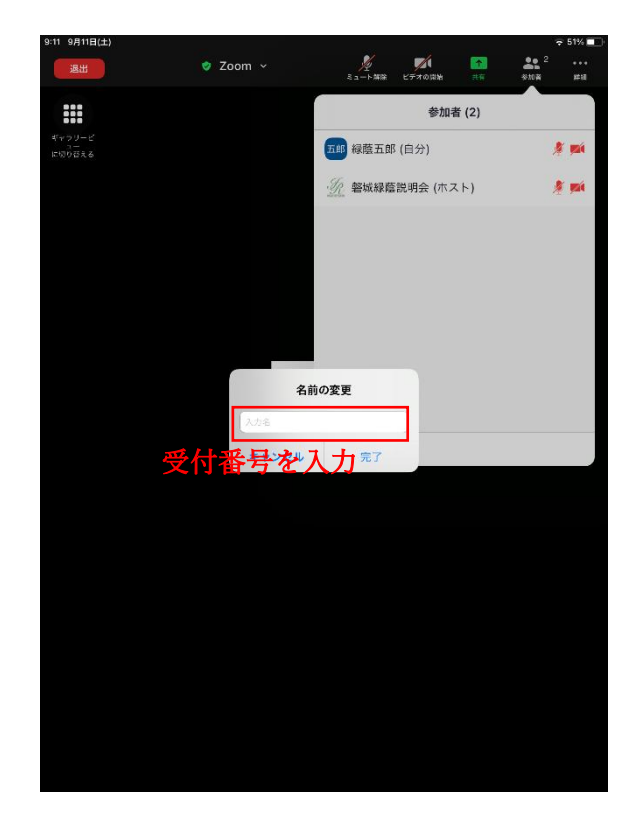

ビデオをオン、マイクをミュートの状態でご参加ください。 質疑応答の際にはマイクをオンにして発言していただきます。 画面が他の参加者で小さく分割されてしまう(ギャラリービュー)場合は、左上の「現在発言中の方に切 り替える」を選択してください。

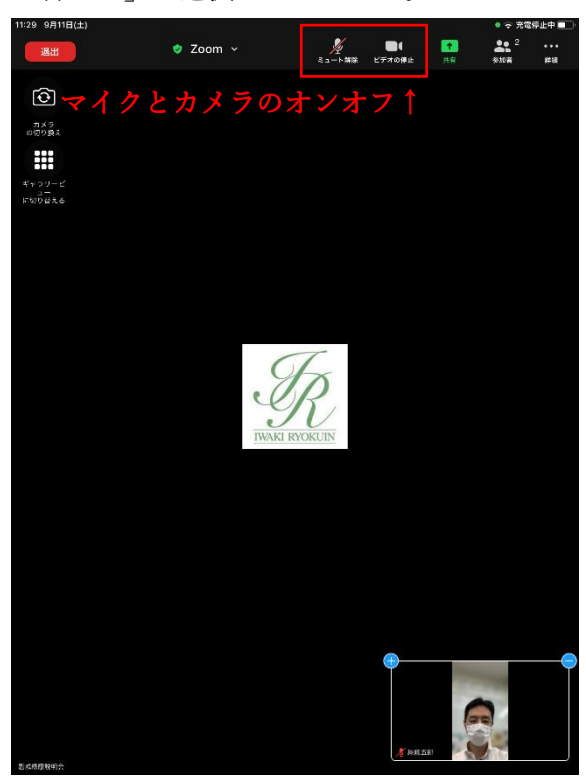

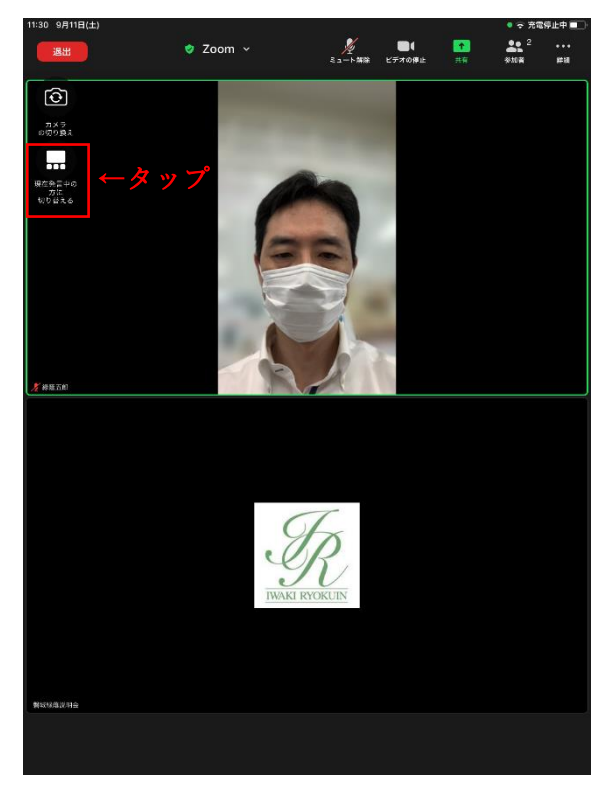

質疑応答の際には、Zoom の機能を利用して挙手をしていただきます。 質問がある場合はリアクションで「手を挙げる」を選んでください。 自分を映す画面内に挙手マークがつきます。

順次指名し、主催者側で挙手マークを取り下げていきますので、そのままにしておいてください。

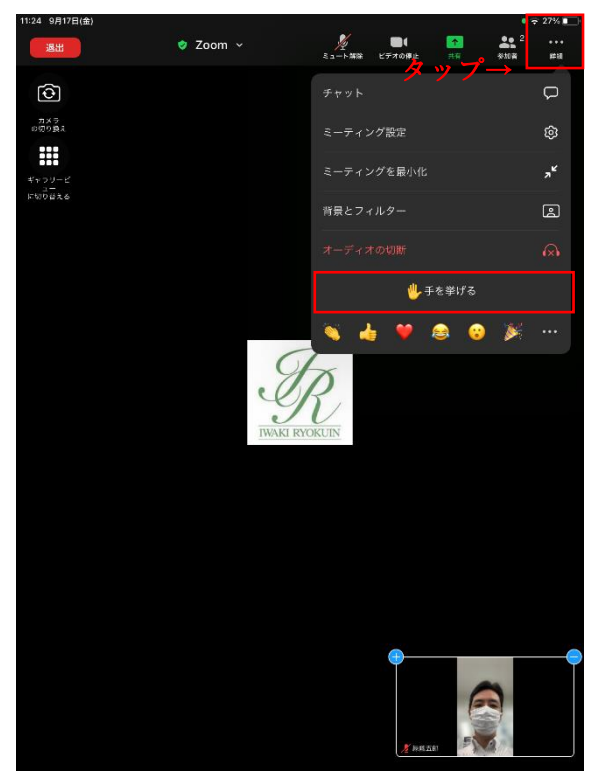

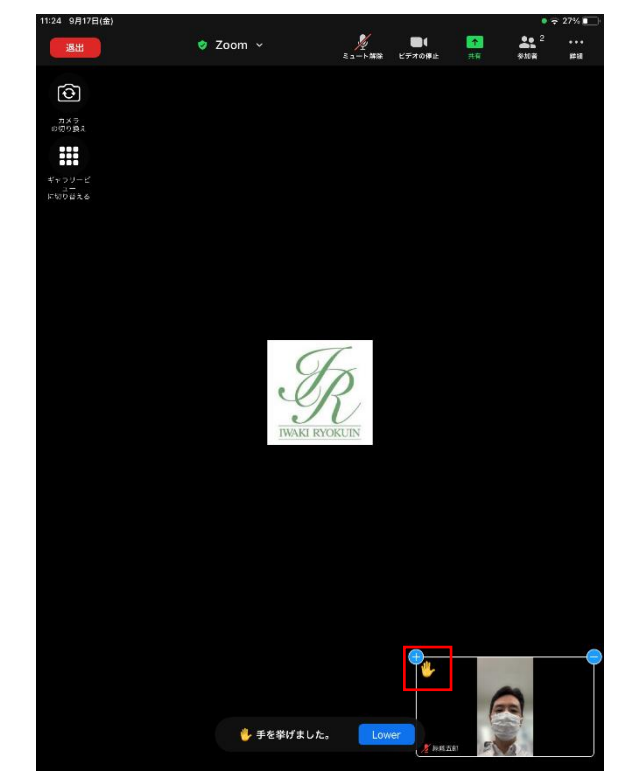